## Hướng dẫn sử dụng hỗ trợ trên trang <http://helpdesk.fptacademy.vn/>

Bước 1: Đăng nhập vào trang web: <http://helpdesk.fptacademy.vn/> Bước 2: Chọn Đăng nhập bằng [email@fpt.edu.vn](mailto:email@fpt.edu.vn)

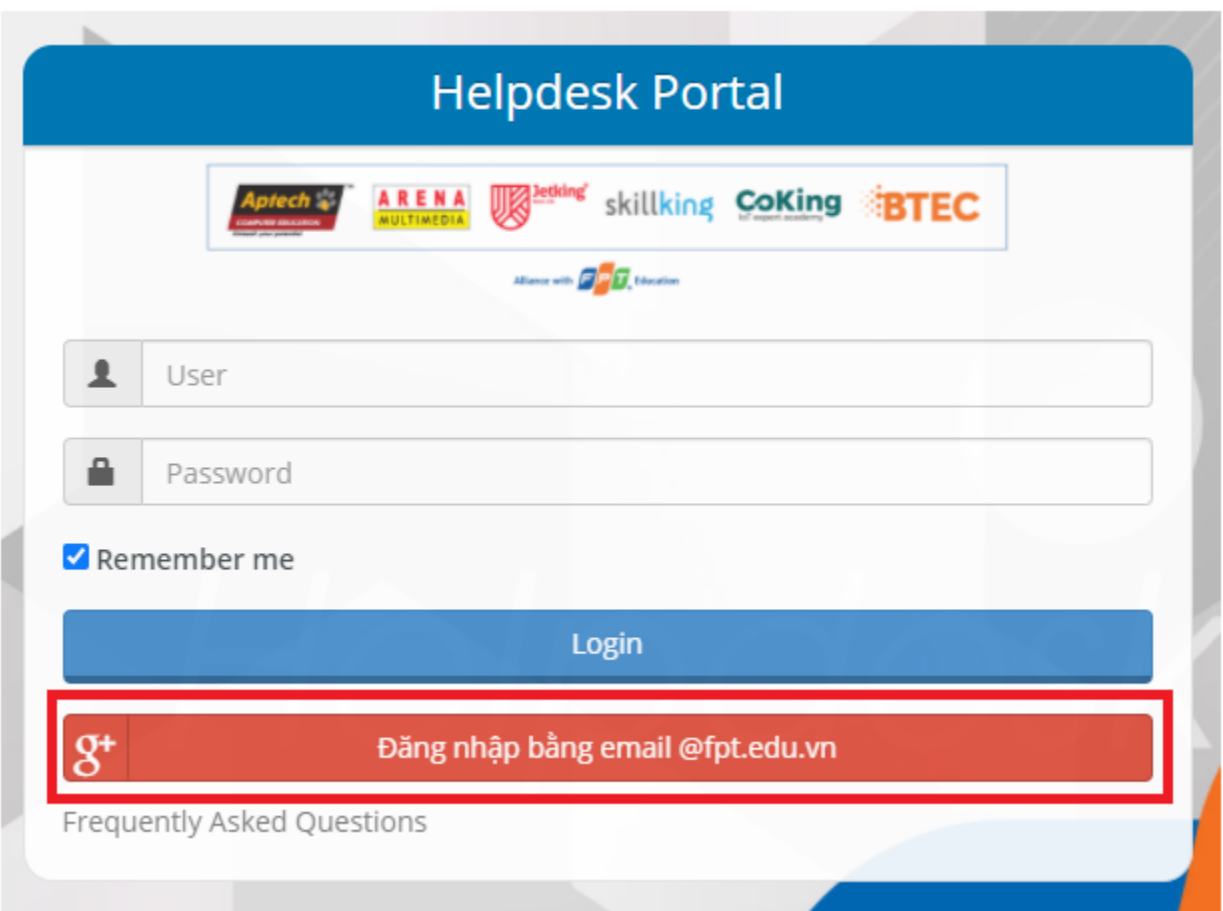

## **ALLAS SEPARA SERIES** English ★ (FAI HCM) Lê Đăng Ph Home (FAI HCM) Lê Đăng Phát **Online** Check your p (FAI HCM) Lê Đăng Phát Phone **Name**  $\Box$  Home Phone 2 **Cell Phone** Create a Ticket Email phatid2@fpt.edu.vn Edit Hồ Chí Minh > 590 Cách Mạng Tháng 8 **My Ticket** Location Describe the ticket **Request**  $\mathbf{v}$  $_{\rm v}$   $\,$  i  $_\mathrm{v}$  i fy me when the ticket Email Followup Yes  $\sim$   $\sim$  $\mathbf{v}$  i

Bước 4: Chọn các mục để yêu cầu hỗ trợ

- Type : Request
- Department : Phòng HCĐB
- Category : Chọn 1 trong các mục dưới cần hỗ trợ.

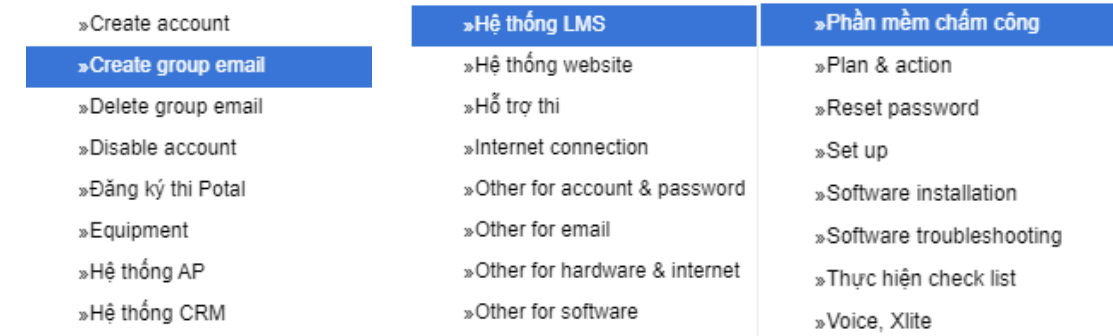

- Notify me when the ticket has any changes : Yes
- Location : Chọn khu vực cần hỗ trợ
	- + 275 Nguyễn Văn Đậu
	- + 302 Nguyễn Văn Đậu
	- + 391A Nam Kỳ Khởi Nghĩa

## Bước 3: Sau khi vào giao diện trang web

- + 590 Cách Mạng Tháng 8
- Title : Nội dung cần hỗ trợ
- Description : Mô tả chi tiết công việc cần CB.Kỹ thuật hỗ trợ

Bước 5 : Sau khi điền đầy đủ thông tin chọn Submit Message (phía dưới)

**Submit Message**